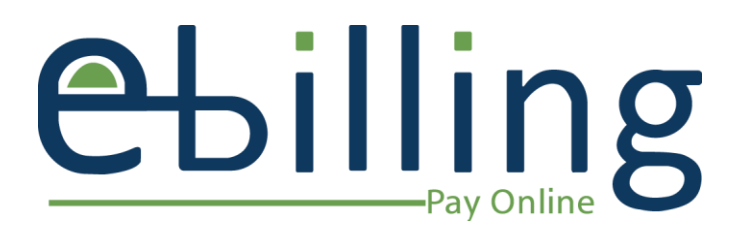

# Comment Intégrer le Paiement Mobile à Vos Sites Web ?

*Version 1.0*

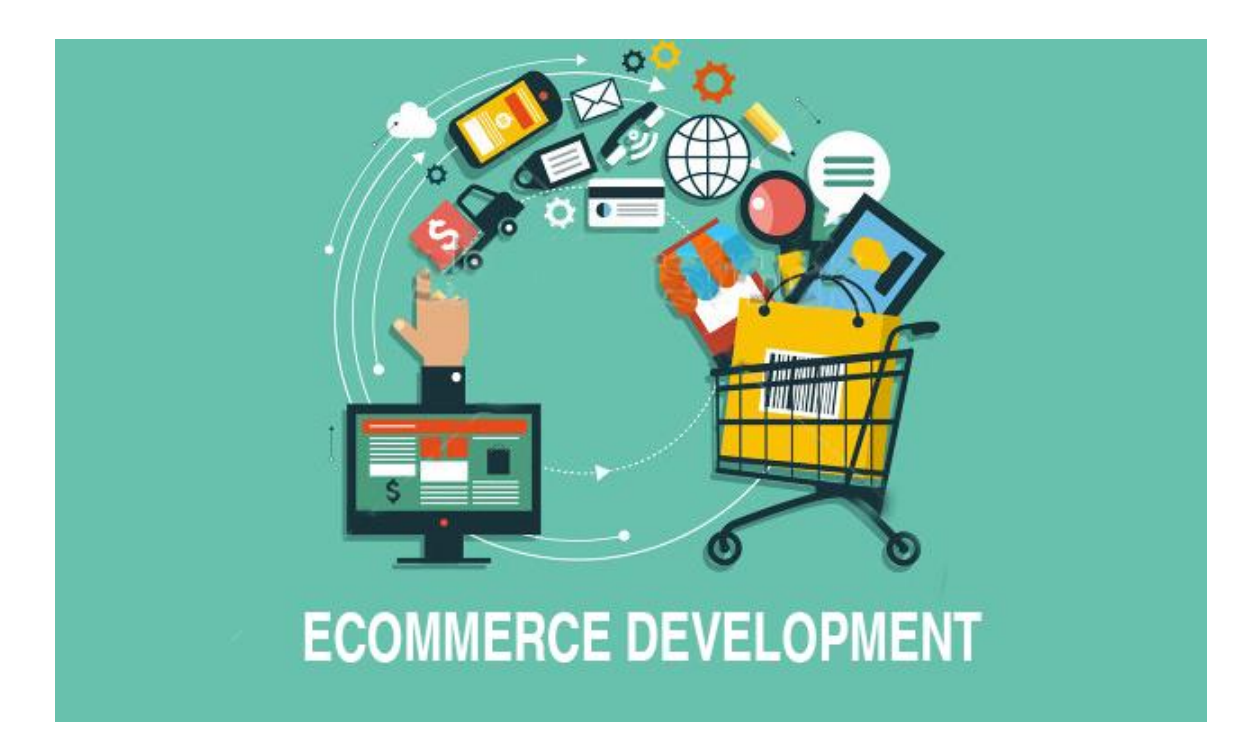

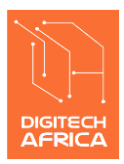

Ancienne SOBRAGA (à côté de l'institut IRTEC) Tel: +241 04 88 88 88 - Email: support@digitech-africa.com

### Table des matières

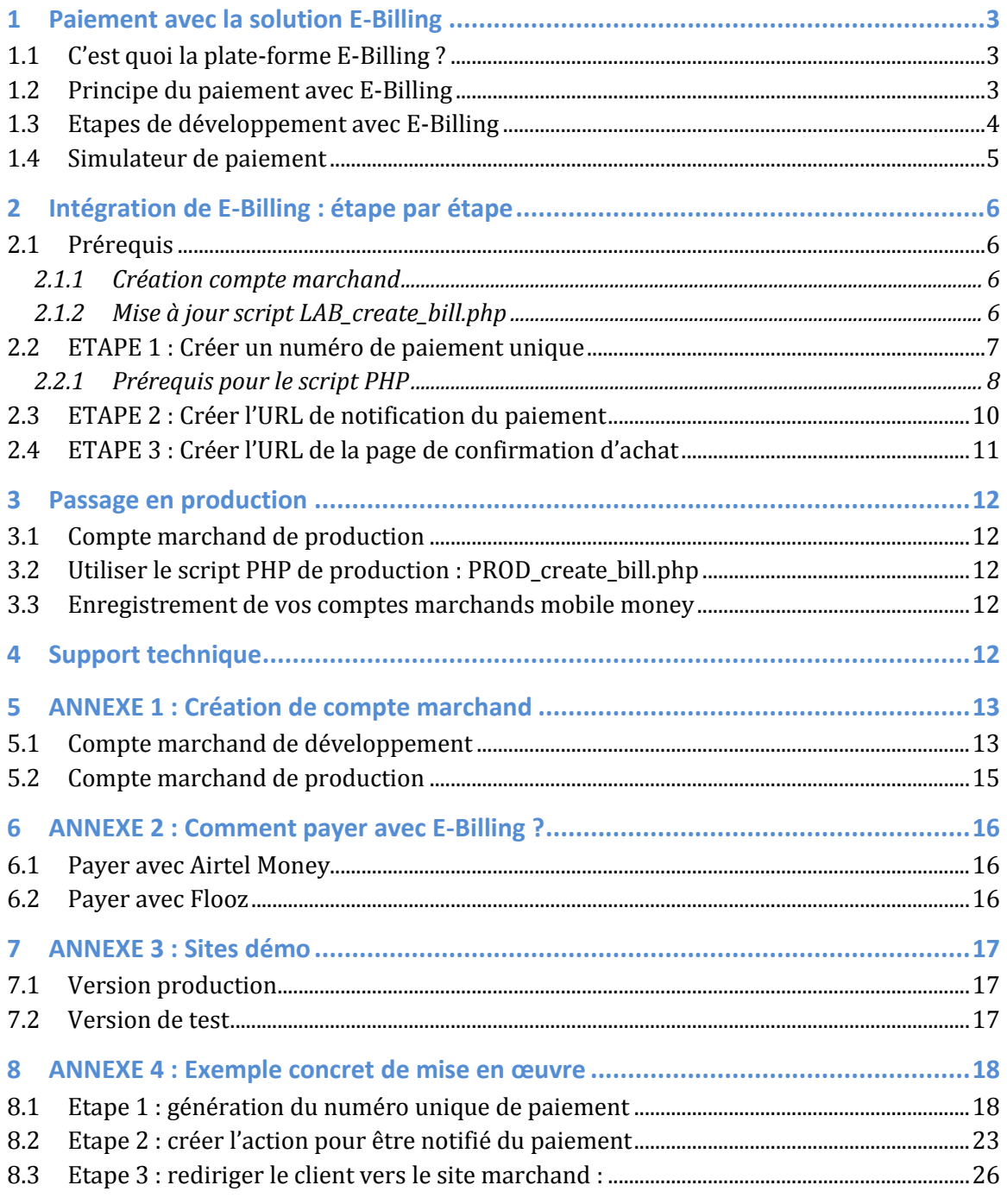

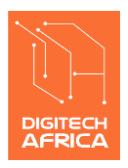

Ancienne SOBRAGA (à côté de l'institut IRTEC) Tel : +241 04 88 88 88 – Email : [support@digitech-africa.com](mailto:support@digitech-africa.com)

### **1 Paiement avec la solution E-Billing**

#### **1.1 C'est quoi la plate-forme E-Billing ?**

E-Billing est une plate-forme qui agrège les solutions mobile money au Gabon et en Afrique (Airtel Money, Flooz, BGFI Mobile etc.) et offre une seule interface aux marchands pour l'intégration du paiement en ligne.

Concrètement, pour intégrer le paiement mobile à vos sites, il n'est plus nécessaire d'aller voir chaque opérateur. E-Billing fournit une API simple à utiliser qui, une fois intégrée, vous permet de recevoir les paiements des abonnés de tous les opérateurs intégrés à E-Billing.

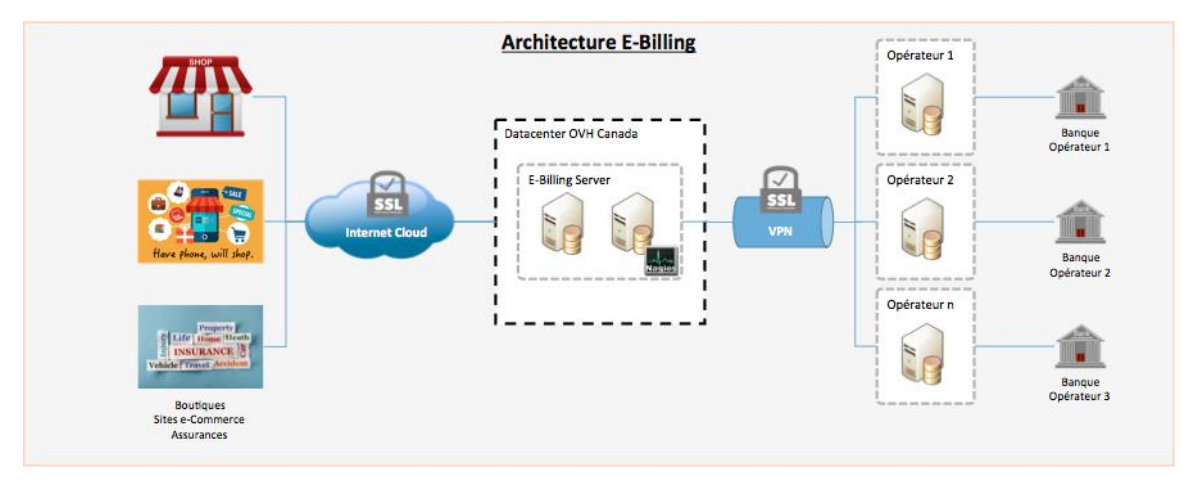

Vous trouverez ci-dessous l'architecture de E-Billing :

#### **1.2 Principe du paiement avec E-Billing**

Le schéma ci-après résume le principe général du paiement avec E-Billing :

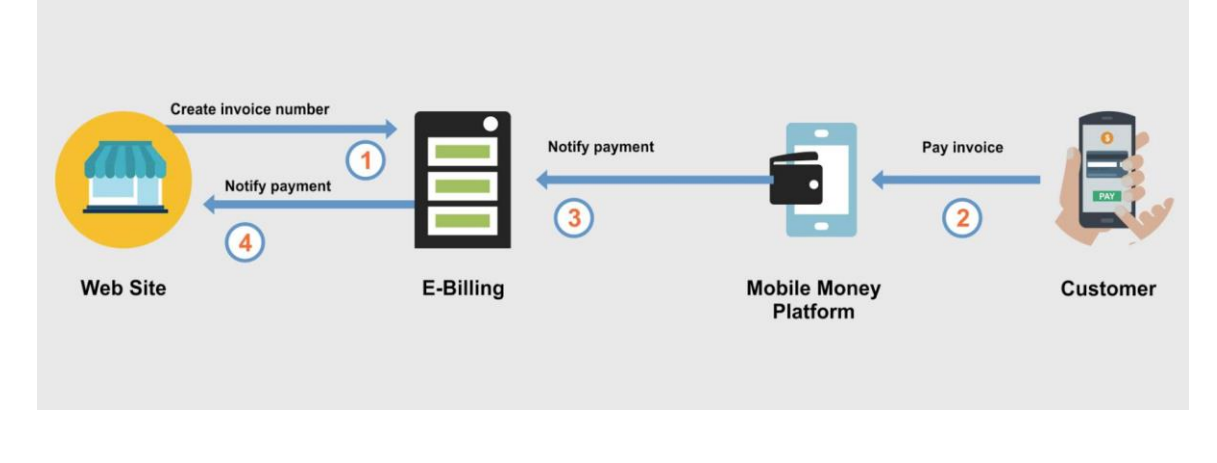

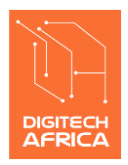

Ancienne SOBRAGA (à côté de l'institut IRTEC) Tel :  $+241$  04 88 88 88 – Email : support @digitech-africa.com

Le paiement mobile avec E-Billing peut se résumer en quatre (4) étapes :

- (1) Le site marchand crée une référence unique pour la transaction en invoquant l'API E-Billing ;
- (2) Le client effectue le paiement depuis son téléphone mobile grâce à la référence unique générée en (1) ;
- (3) La plate-forme Mobile Money notifie E-Billing du succès de la transaction (débit du compte client et crédit du compte marchand) ;
- (4) E-Billing notifie le site marchand de la validation du paiement ;

Il est essentiel de comprendre ce principe général de fonctionnement pour réussir l'implémentation du paiement avec E-Billing.

#### **1.3 Etapes de développement avec E-Billing**

Le schéma ci-dessous se focalise sur les étapes de développement pour intégrer le paiement avec E-Billing :

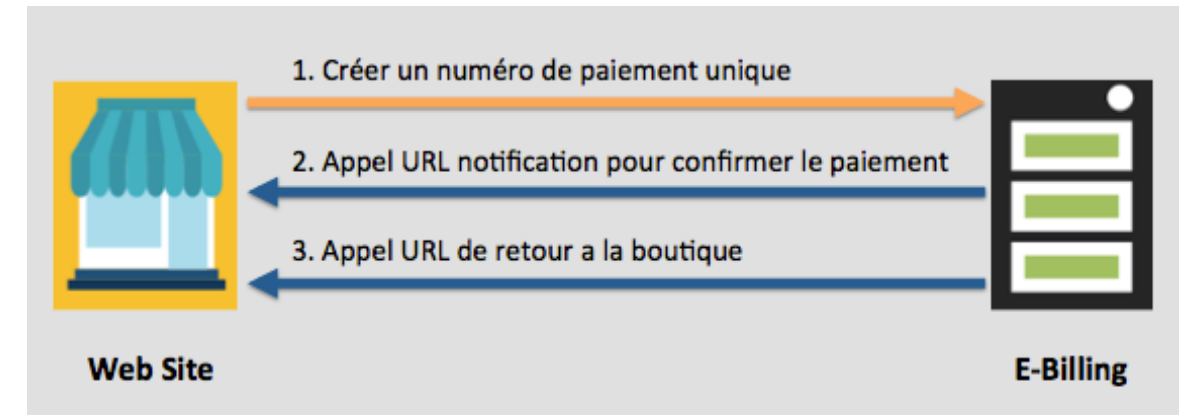

L'intégration du paiement en ligne avec E-Billing se fait en trois (3) étapes :

- (1) Appeler l'API E-Billing pour créer un numéro unique de paiement pour l'achat en cours ;
- (2) Créer une URL qui sera appelée par E-Billing pour vous notifier lorsque le paiement est effectué avec succès ;
- (3) Créer une page de confirmation d'achat sur laquelle sera redirigé le client lorsque le paiement est effectué avec succès ;

4

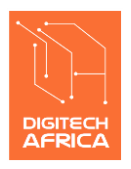

 $2 - 12 - 12$ 

## DIGITECH AFRICA SARL

Ancienne SOBRAGA (à côté de l'institut IRTEC) Tel : +241 04 88 88 88 - Email : [support@digitech-africa.com](mailto:support@digitech-africa.com)

#### **1.4 Simulateur de paiement**

Pendant la phase de développement, nous mettons à votre disposition un simulateur de paiement mobile qui vous permet de tester de bout en bout votre application sans avoir besoin d'un compte marchand et par conséquence, vous n'avez pas besoin de dépenser du crédit.

Le simulateur de paiement est en ligne et accessible à l'URL suivante : <https://simu.billing-easy.net/>

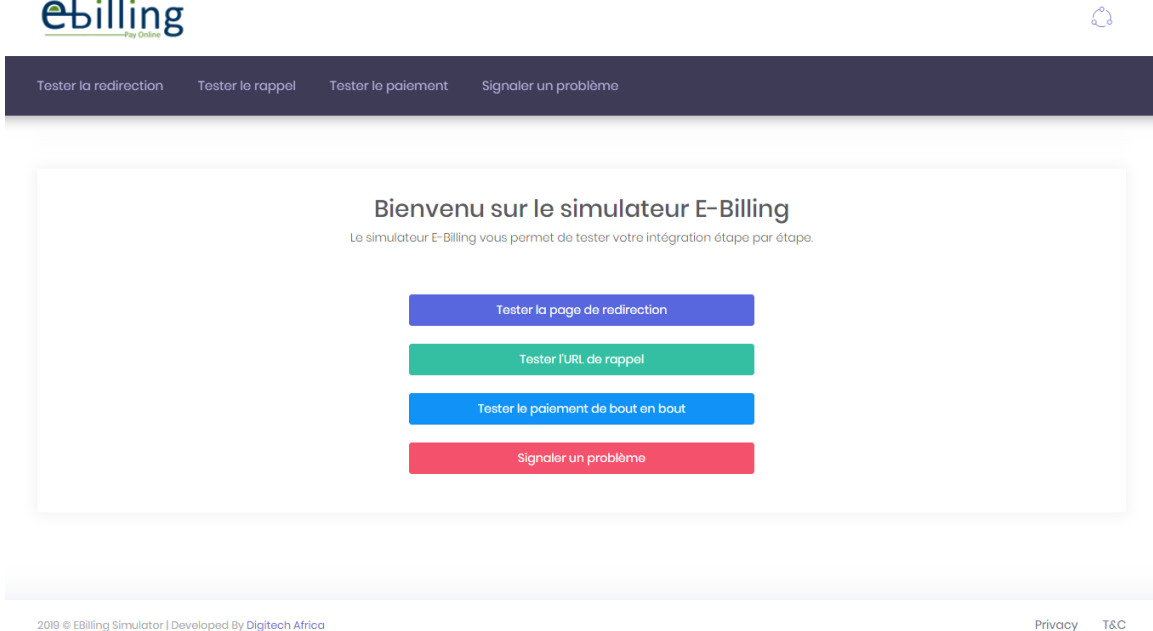

Iling Simulator | Developed By Digitech Africa

5

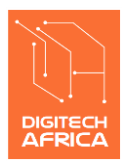

DIGITECH AFRICA SARL Ancienne SOBRAGA (à côté de l'institut IRTEC)

Tel : +241 04 88 88 88 - Email : [support@digitech-africa.com](mailto:support@digitech-africa.com)

### **2 Intégration de E-Billing : étape par étape**

Ci-dessous vous trouverez décrit, étape par étape, comment intégrer le paiement mobile à vos applications avec l'API E-Billing.

#### **2.1 Prérequis**

#### **2.1.1 Création compte marchand**

Avant de commencer le développement pour l'intégration de l'API E-Billing, vous devez au préalable créer un compte marchand E-Billing en environnement de développement. L'URL:<https://lab.billing-easy.net/merchant/registrations/new>

#### **2.1.2 Mise à jour script LAB\_create\_bill.php**

Vous devez mettre à jour le script **LAB\_create\_bill.php** avec deux (2) informations :

- (1) Le nom utilisateur (USERNAME)
- (2) La clé (SHARED\_KEY)

Vous avez accès à ces informations à partir de votre profil :

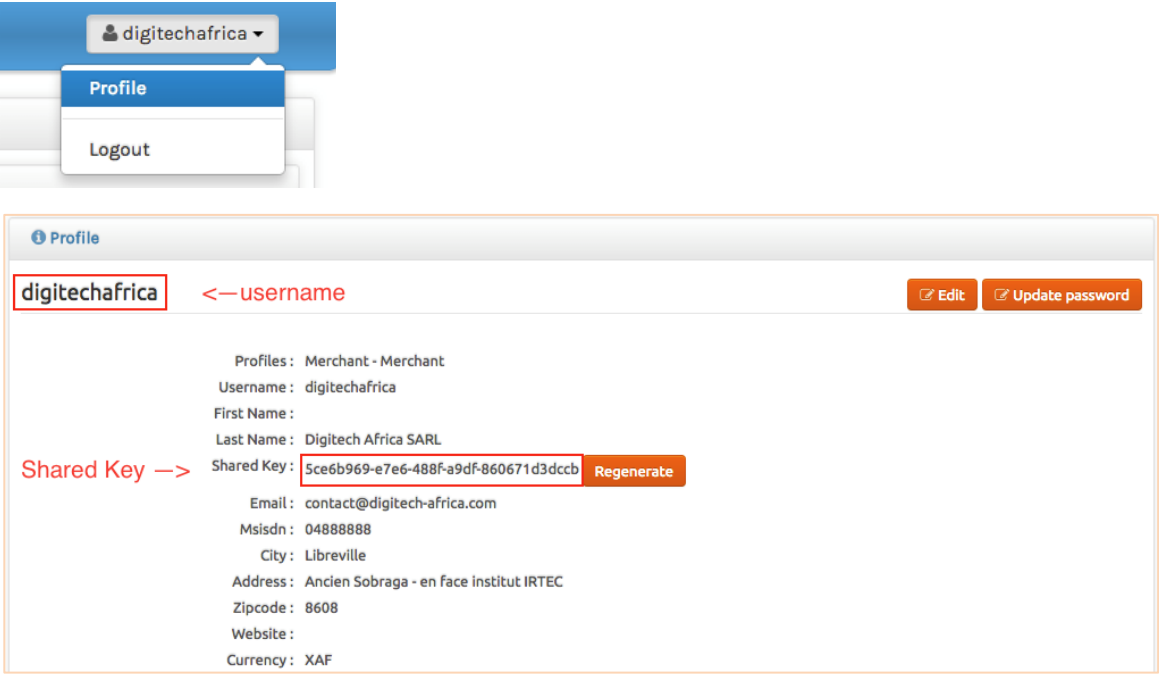

Voici l'URL pour accéder à votre profil : [https://lab.billing-easy.net](https://lab.billing-easy.net/)

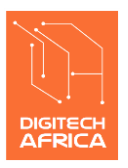

Ancienne SOBRAGA (à côté de l'institut IRTEC) Tel: +241 04 88 88 88 - Email: **[support@digitech-africa.com](mailto:support@digitech-africa.com)** 

#### **2.2 ETAPE 1 : Créer un numéro de paiement unique**

Cette étape est obligatoire pour tout paiement mobile avec E-Billing.

Elle consiste à invoquer l'API E-Billing. Pour rendre les choses simples, nous fournissons un script PHP qui encapsule les API E-Billing qui sont en RESTFul.

- (1) Le script **LAB\_create\_bill.php** est la version pour l'environnement de développement ;
- (2) Le script **PROD\_create\_bill.php** est la version pour la production ;

Le nom du fichier importe peut, vous pouvez le renommer, mais vous devez utiliser la version LAB en phase de développement et la version PROD lorsque vous passez en production.

Vous pouvez utiliser le fichier tel que ou intégrer le contenu dans votre container PHP.

Ce script doit être appelé typiquement lors que le client clique sur le bouton « **Payer** » comme sur la copie d'écran ci-dessous.

Le script effectue deux (2) actions :

- (1) Créer le numéro unique de paiement ;
- (2) Rediriger le client vers la page standard de paiement E-Billing qui affiche le numéro de paiement généré et les instructions pour payer avec chaque opérateur ;

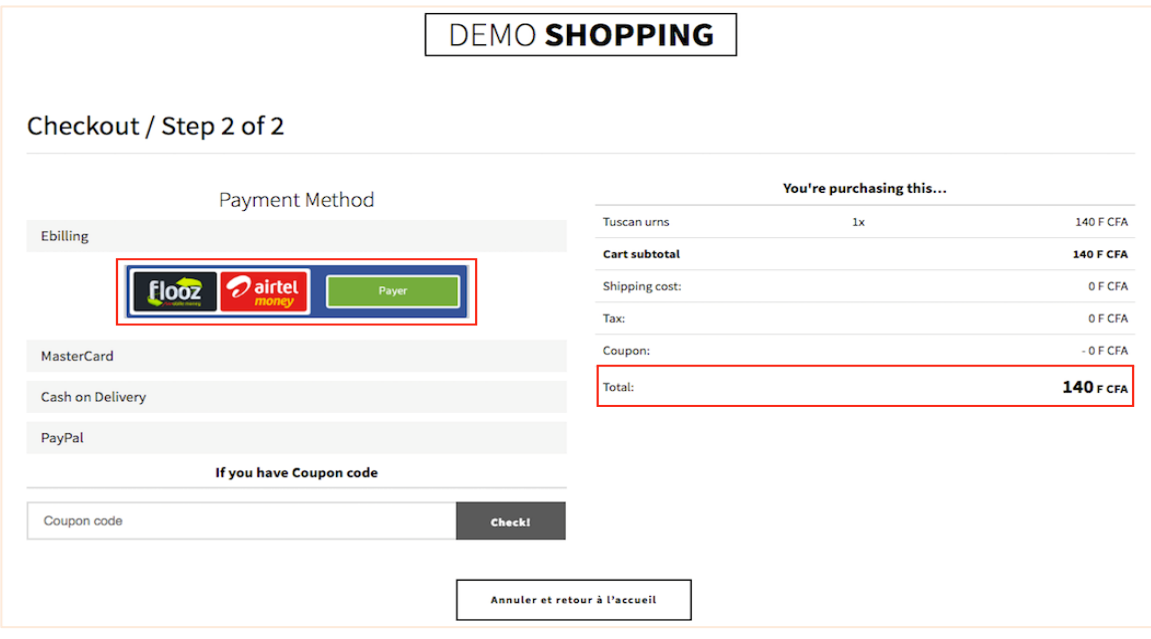

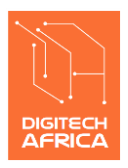

DIGITECH AFRICA SARL Ancienne SOBRAGA (à côté de l'institut IRTEC) Tel : +241 04 88 88 88 - Email : [support@digitech-africa.com](mailto:support@digitech-africa.com)

#### **2.2.1 Prérequis pour le script PHP**

Avant d'appeler l'action qui doit invoquer le script PHP, vous devez placer des paramètres dans l'objet HTTP Session.

#### *2.2.1.1 Paramètres obligatoires*

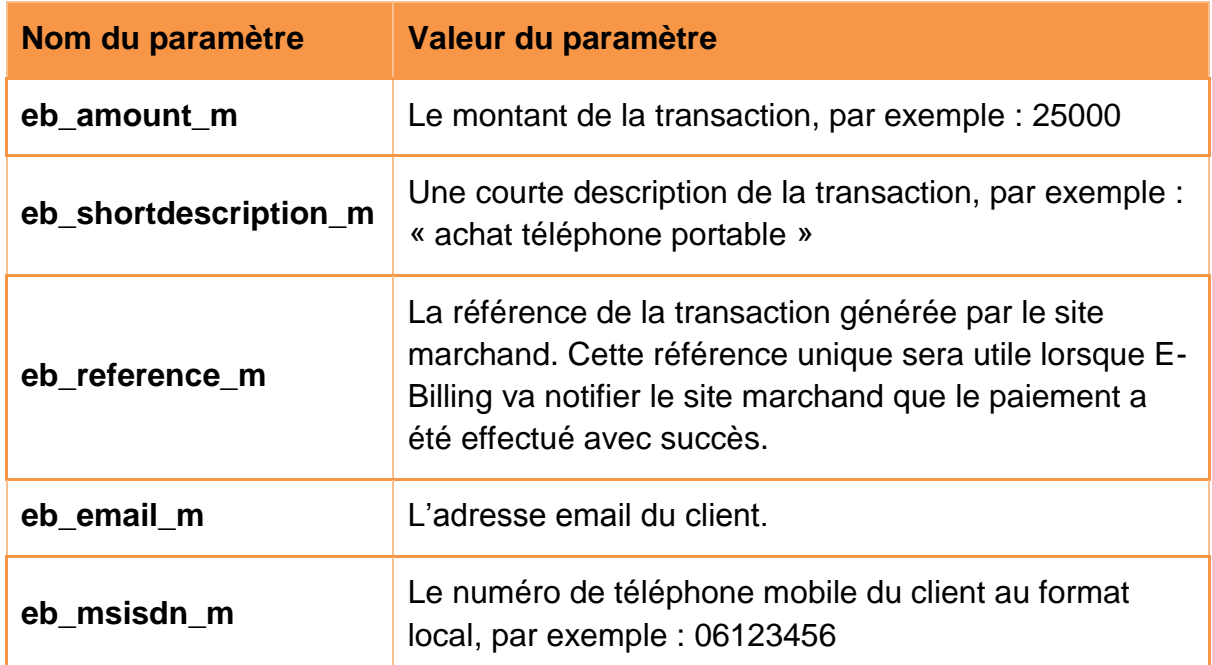

#### *2.2.1.2 Paramètres optionnels*

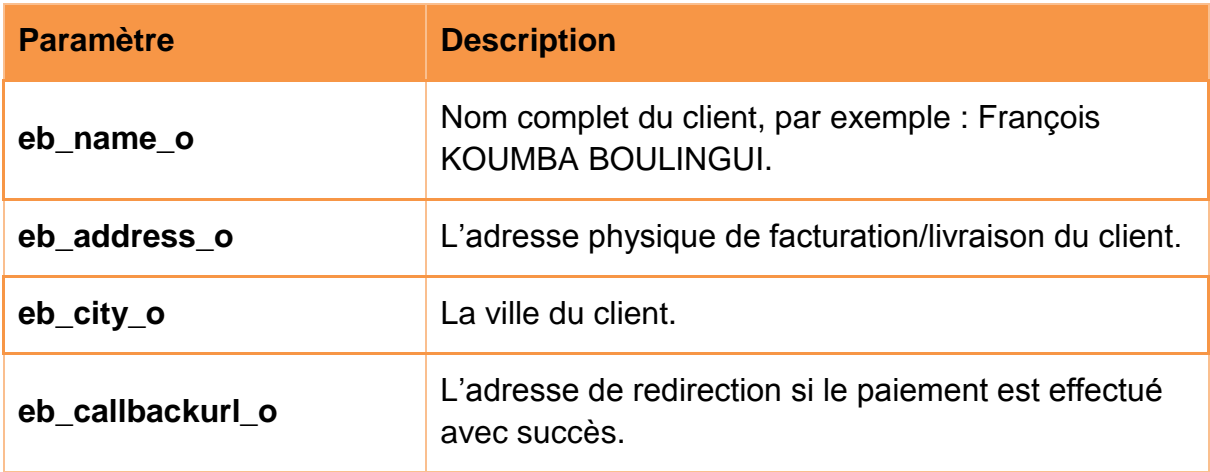

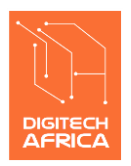

Ancienne SOBRAGA (à côté de l'institut IRTEC) Tel : +241 04 88 88 88 - Email : [support@digitech-africa.com](mailto:support@digitech-africa.com)

Si tous les paramètres requis sont correctement placés dans l'objet HTTP Session, voici ci-dessous la page standard de paiement E-Billing vers laquelle est redirigé le client lorsqu'il clique sur l'option payer :

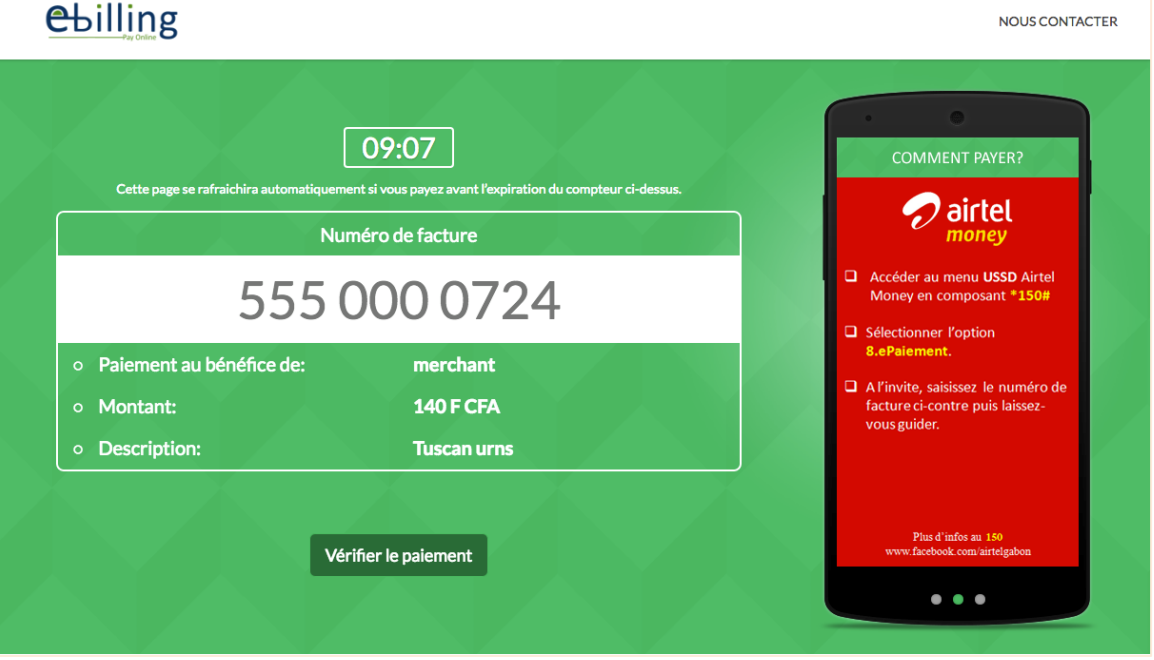

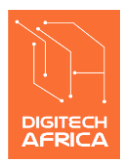

DIGITECH AFRICA SARL Ancienne SOBRAGA (à côté de l'institut IRTEC) Tel :  $+241$  04 88 88 88 – Email : support @digitech-africa.com

#### **2.3 ETAPE 2 : Créer l'URL de notification du paiement**

Cette étape est nécessaire si le site a besoin d'une mise à jour automatique lorsque le paiement est validé. La plate-forme E-Billing va automatiquement appeler cette URL lorsque le paiement est confirmé par la plate-forme mobile money.

L'URL de notification doit être enregistrée sur le profil marchand dans E-Billing.

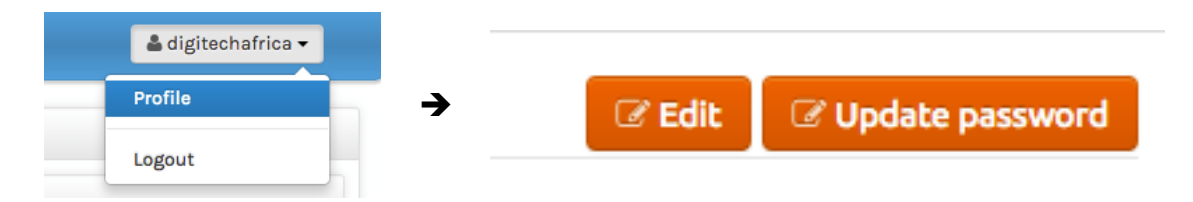

Merci de cliquer sur « **Edit** » et aller à la section suivante :

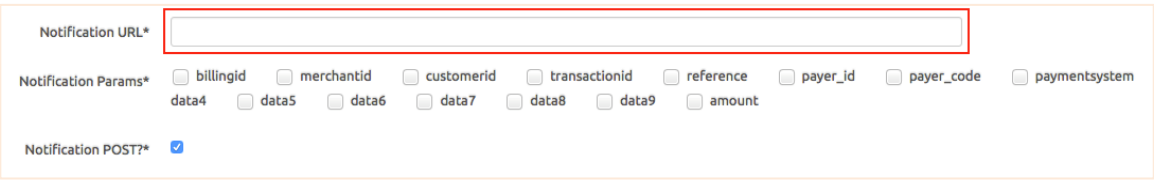

Merci de renseigner votre URL de notification et de sélectionner les paramètres que vous voulez attacher à la requête.

Dans la plupart des cas, les paramètres suivants sont sélectionnés :

- (1) **transactionid** : c'est le numéro de transaction généré par le fournisseur de la solution de paiement mobile : Airtel Money, Flooz etc.
- (2) **reference** : c'est la référence de la transaction coté site marchand tel que transmis dans le paramètre **« eb\_reference\_m »**
- (3) **paymentsystem** : c'est le nom de la solution de paiement mobile par qui la paiement a été effectué, par exemple : Airtel Money, Flooz etc.
- (4) **amount** : c'est le montant effectivement payé par le client. Ce montant doit être exactement égal à la valeur du paramètre **« eb\_amount\_m »**

Vous pouvez sélectionner d'autres paramètres, ils seront automatiquement ajoutés à la liste des paramètres POST de la requête.

Par défaut les paramètres sont envoyés en POST.

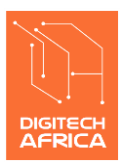

DIGITECH AFRICA SARL Ancienne SOBRAGA (à côté de l'institut IRTEC)

Tel : +241 04 88 88 88 - Email : [support@digitech-africa.com](mailto:support@digitech-africa.com)

#### **2.4 ETAPE 3 : Créer l'URL de la page de confirmation d'achat**

Cette étape est nécessaire s'il est prévu d'afficher une page de confirmation d'achat au client après qu'il a effectué le paiement.

Si tel est le cas, cette URL doit être renseignée dans le paramètre **« eb\_callbackurl\_o »** et placée dans l'objet HTTP Session avant l'appel du script PHP.

**Remarque** *: il ne faut pas s'appuyer sur cette URL pour mettre à jour la base de données si vous avez par exemple à gérer les stocks de produits. Ce type de mise à jour doit être fait avec l'URL de notification décrite dans l'étape 2*.

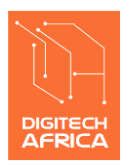

Ancienne SOBRAGA (à côté de l'institut IRTEC) Tel :  $+241$  04 88 88 88 – Email : support @digitech-africa.com

### **3 Passage en production**

Lorsque votre développement est terminé, que tous les tests sont concluants en environnement de développement, vous devez suivre les étapes suivantes pour le passage en production.

#### **3.1 Compte marchand de production**

Vous devez procéder à la création de votre compte marchand E-Billing dans l'environnement de production. Voici ci-après l'URL correspondante : <https://www.billing-easy.com/merchant/registrations/new>

Merci d'aller en ANNEXE 1 pour d'avantage de détails sur la création de compte marchand.

#### **3.2 Utiliser le script PHP de production : PROD\_create\_bill.php**

En production vous devez utiliser le script **PROD\_create\_bill.php** après avoir mis a jour les variables « **USERNAME** » et « **SHAREDKEY** »

#### **3.3 Enregistrement de vos comptes marchands mobile money**

Vous devez ouvrir un compte marchand avec chaque opérateur mobile money intégré à E-Billing. A titre d'exemple, vous ne pourrez pas recevoir de paiement d'un client Airtel Money si vous n'avez pas un compte marchand Airtel Money enregistré dans votre profil E-Billing.

Vous devez simplement envoyer un email à l'adresse suivante : [support@digitech-africa.com](mailto:support@digitech-africa.com) en joignant une copie de votre contrat où figure votre numéro mobile money.

*Il est important de noter que vous ne pouvez pas utiliser le simulateur pour faire un test en production.*

### **4 Support technique**

Pour toute demande de support technique pendant votre développement, vous pouvez nous contacter :

- (1) Par email à l'adresse suivante : [support@digitech-africa.com](mailto:support@digitech-africa.com)
- (2) Par Skype à l'identifiant suivant : **fbikang**

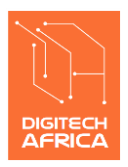

DIGITECH AFRICA SARL Ancienne SOBRAGA (à côté de l'institut IRTEC)

Tel : +241 04 88 88 88 - Email : [support@digitech-africa.com](mailto:support@digitech-africa.com)

### **5 ANNEXE 1 : Création de compte marchand**

#### **5.1 Compte marchand de développement**

Vous devez avoir un compte marchand dans l'environnement de développement de E-Billing.

Voici le lien pour créer votre compte marchand en développement : <https://lab.billing-easy.net/merchant/registrations/new>

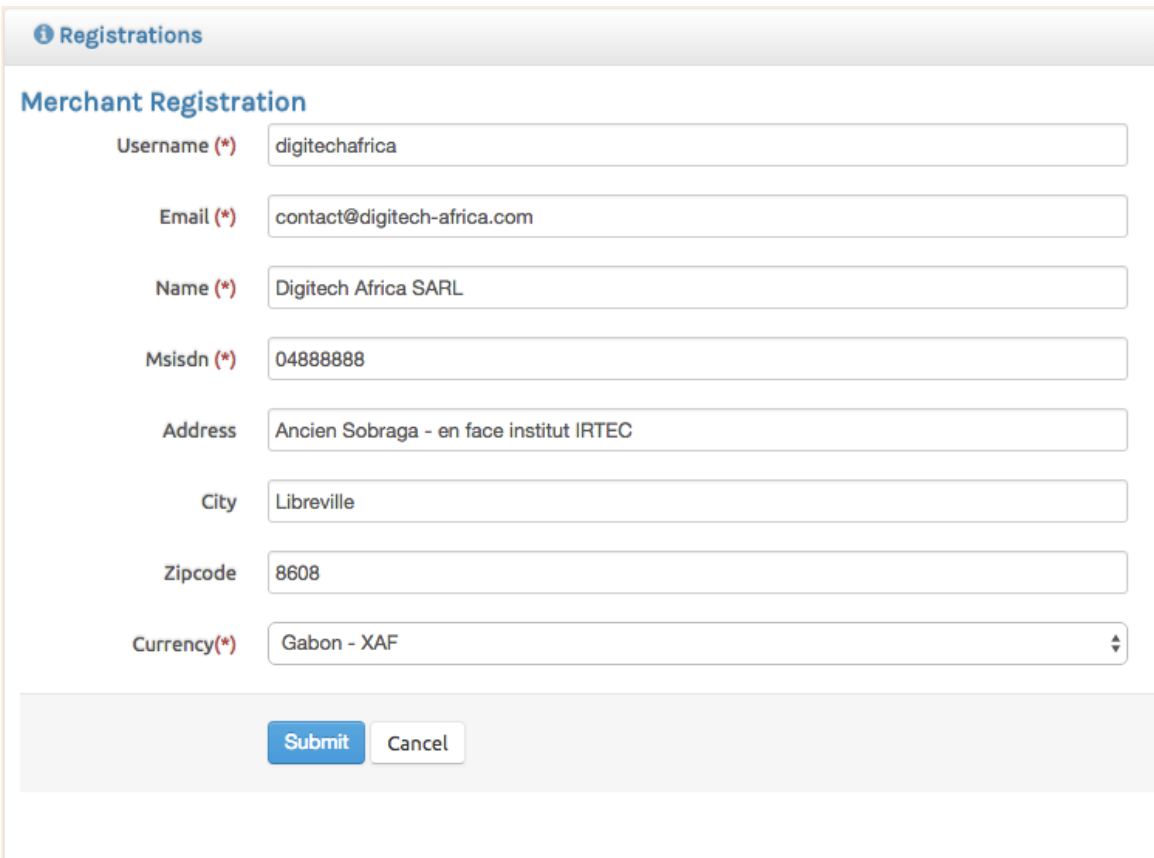

- (1) **Username** : c'est le nom utilisateur que vous voulez vous assigner. Il ne doit pas contenir d'espace. Une vérification sera faite si un autre marchand n'a pas ce nom dans notre base de données ;
- (2) **Email** : votre adresse email. Une vérification sera faite pour s'assurer de sa validité ;
- (3) **Name** : c'est le nom du marchand ;
- (4) **Msisdn** : c'est le numéro de téléphone où vous joindre ;
- (5) **Address** : votre adresse physique ;

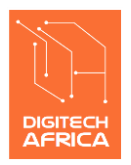

Ancienne SOBRAGA (à côté de l'institut IRTEC) Tel : +241 04 88 88 88 - Email : [support@digitech-africa.com](mailto:support@digitech-africa.com)

- (6) **City** : la ville ;
- (7) **Zipcode** : le numéro de la boite postale ;
- (8) **Currency** : le numéro du marchand ;

Après avoir cliqué sur « **Submit** » vous recevrez l'email de vérification suivant :

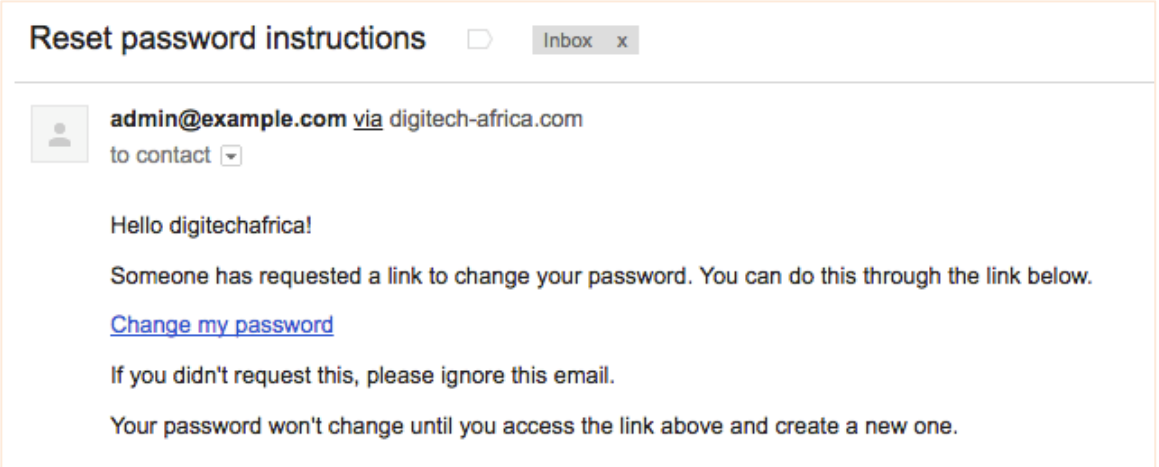

Merci de cliquer sur le lien « **Change my password** » pour procéder au changement de votre mot de passe.

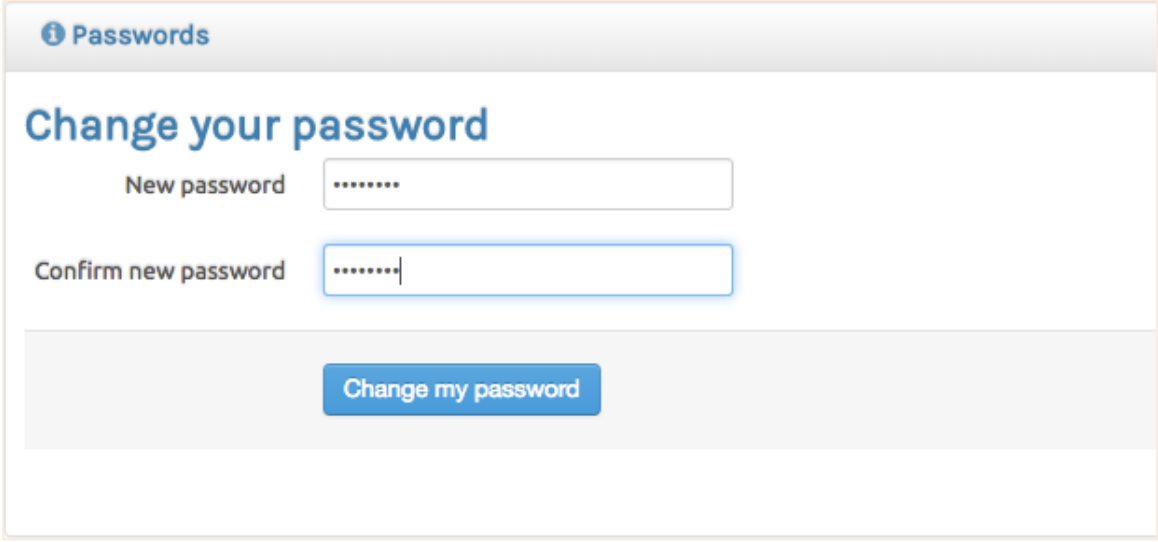

Votre compte marchand d'autres informations importantes qui ne sont pas nécessaires en environnement de développement. Nous en parlerons dans la section relative au compte marchand en production.

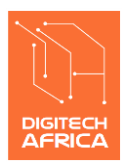

Ancienne SOBRAGA (à côté de l'institut IRTEC) Tel : +241 04 88 88 88 - Email : [support@digitech-africa.com](mailto:support@digitech-africa.com)

#### **5.2 Compte marchand de production**

Pour la création de votre compte marchand en production, la procédure est exactement la même qu'en environnement de développement, seule l'URL change :<https://www.billing-easy.com/merchant/registrations/new>

Voici l'URL pour vous connecter en production : [https://www.billing-easy.com](https://www.billing-easy.com/)

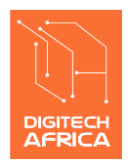

DIGITECH AFRICA SARL Ancienne SOBRAGA (à côté de l'institut IRTEC) Tel : +241 04 88 88 88 - Email : [support@digitech-africa.com](mailto:support@digitech-africa.com)

### **6 ANNEXE 2 : Comment payer avec E-Billing ?**

E-Billing est actuellement intégrée avec Airtel Money et Flooz au Gabon. Voici les procédures de paiement avec chacun de ces opérateurs.

#### **6.1 Payer avec Airtel Money**

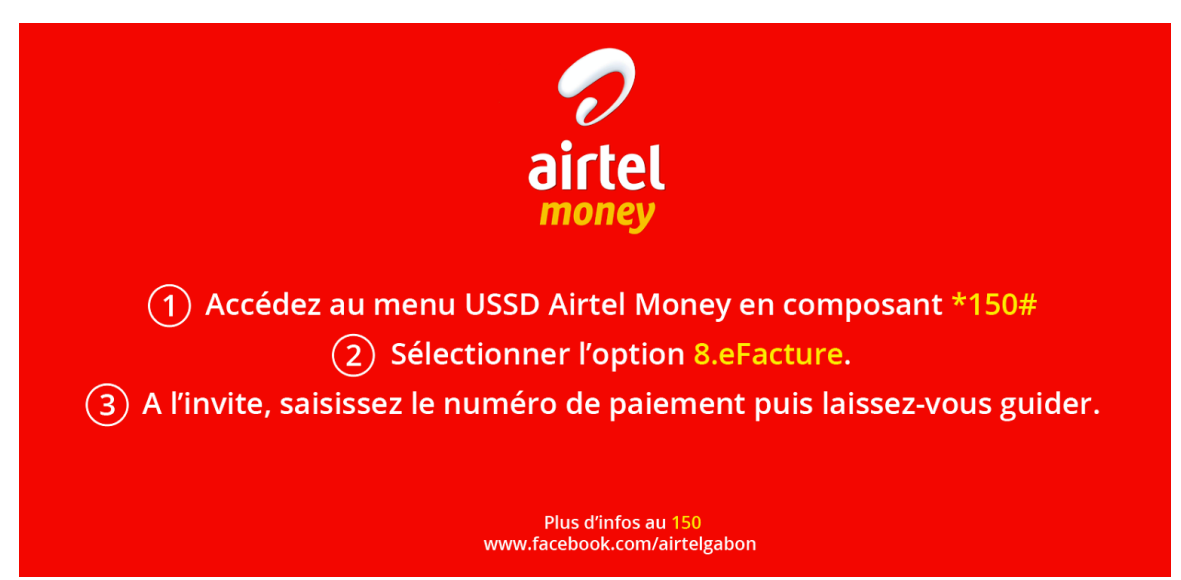

**6.2 Payer avec Flooz**

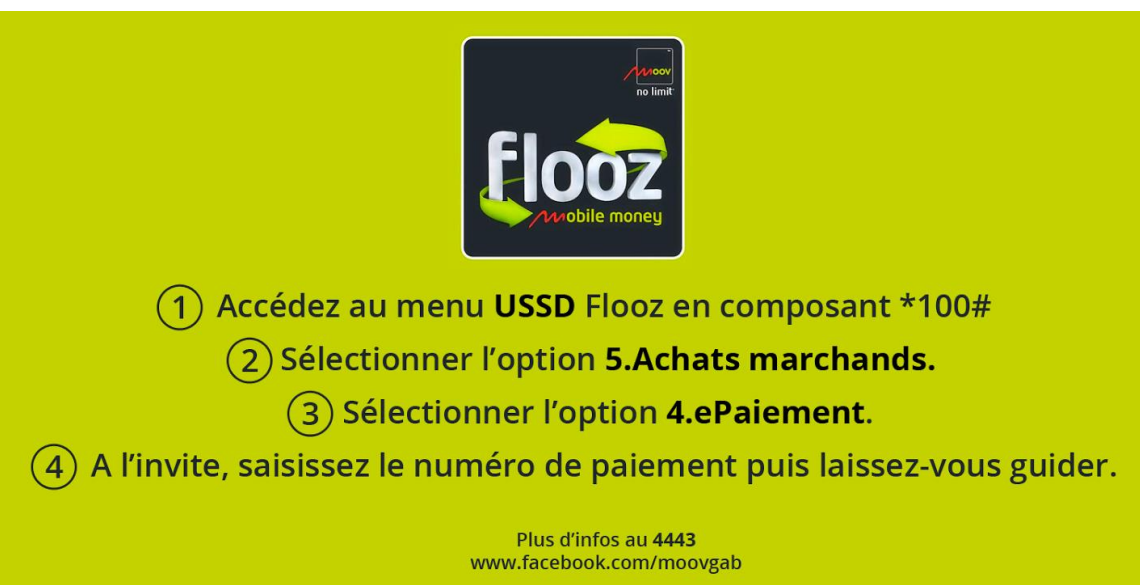

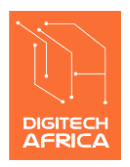

Ancienne SOBRAGA (à côté de l'institut IRTEC) Tel : +241 04 88 88 88 - Email : [support@digitech-africa.com](mailto:support@digitech-africa.com)

### **7 ANNEXE 3 : Sites démo**

Pour vous aider a mieux vous familiariser avec la solution E-Billing, nous avons développé un site de démo avec une version pour la production et une version les tests.

#### **7.1 Version production**

#### <http://showcase.edoley.com/>

Vous pouvez effectuer un test avec un paiement réel en utilisant votre compte mobile money : Airtel Money ou Flooz.

#### **7.2 Version de test**

#### <http://showcase-sandbox.edoley.com/>

Vous pouvez effectuer un test complet en utilisant le simulateur de paiement : <https://sandbox.billing-easy.net/simu>

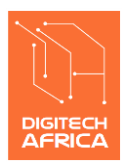

Ancienne SOBRAGA (à côté de l'institut IRTEC) Tel : +241 04 88 88 88 - Email : [support@digitech-africa.com](mailto:support@digitech-africa.com)

### **8 ANNEXE 4 : Exemple concret de mise en œuvre**

Vous trouverez ci-dessous pas à pas un exemple concret de mise en œuvre des trois étapes d'intégration E-Billing à travers le site démo : [https://demo.billing](https://demo.billing-easy.net/)[easy.net/](https://demo.billing-easy.net/)

La démo contient une base de données avec une table « PAIEMENT » avec les colonnes suivantes :

- ID : clé primaire qui est une séquence automatique ;
- AMOUNT : le montant de la transaction ;
- DESCRIPTION : la description sommaire de l'objet du paiement
- LAST\_NAME : le nom du client
- FIRST\_NAME : le prénom du client
- PHONE : le téléphone du client
- EMAIL : l'adresse email du client
- PAYMENT SYSTEM : l'opérateur utilisé pour le paiement
- TRANSACTION\_ID : l'identifiant unique de la transaction chez l'opérateur
- BILLING\_ID : l'identifiant unique de la transaction dans E-Billing
- AMOUNT\_PAID : le montant effectif payé par le client
- DATE : la date de réception de la confirmation de paiement

#### **L'objectif de cette table c'est de tracer le paiement côté marchand**.

#### **8.1 Etape 1 : génération du numéro unique de paiement**

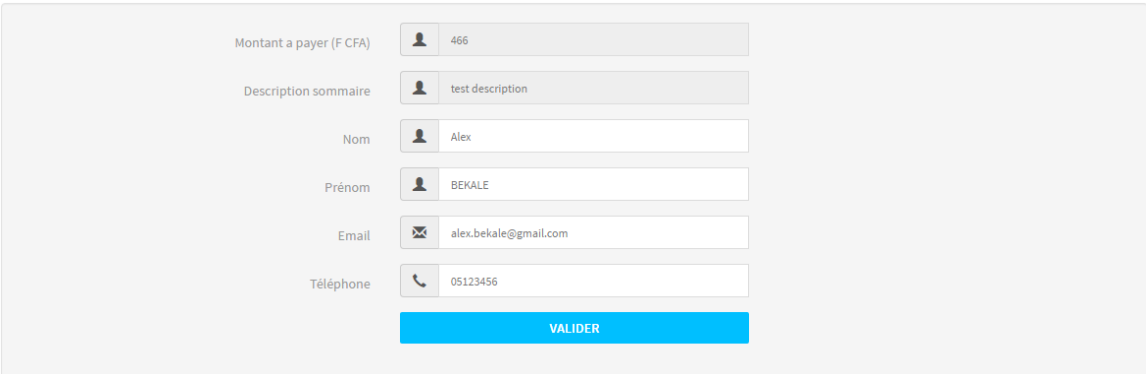

Dans cet exemple, le « montant à payer » et la « description sommaire » sont déjà définis. C'est un peu comme si le client a déjà fait son shopping et est prêt à passer commander.

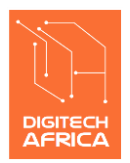

Ancienne SOBRAGA (à côté de l'institut IRTEC) Tel : +241 04 88 88 88 – Email : [support@digitech-africa.com](mailto:support@digitech-africa.com)

Il saisit donc ses informations personnelles :

- Nom ;
- Prénom ;
- Email ;
- Téléphone ;

Cette liste des informations client peut avoir plus de données en fonction de votre scénario.

**Si dans votre cas, le client est déjà connecté, vous devez normalement avoir ce type d'information dans son profil, vous n'avez donc plus lui demander de les saisir**.

Apres la saisie des informations, le client clique sur le bouton « VALIDER, » qui va exécuter les actions suivantes :

(1) Créer une entrée dans la table « PAIEMENT »

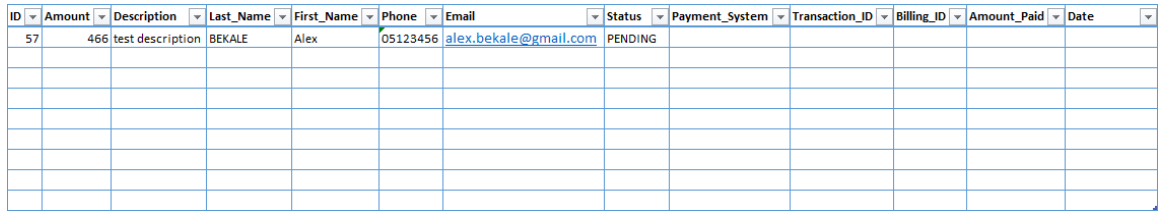

Vous constatez que les colonnes ne sont pas renseignées car le paiement n'a pas encore été effectué :

- o PAYEMENT\_SYSTEM ;
- o TRANSACTION\_ID ;
- o BILLING\_ID ;
- o AMOUNT\_PAID ;
- o DATE ;
- (2) Enregistrer la variable à passer à E-Billing dans la session http
	- $\circ$  eb amount m = 466 ;
	- $\circ$  eb\_shortdescription\_m = test description ;
	- $\circ$  eb\_reference\_m = 57 ;
	- $\circ$  eb email  $m =$  [alex.bekale@gmail.com](mailto:alex.bekale@gmail.com) ;
	- $\circ$  eb phone m = 05123456 ;
	- $\circ$  eb\_callbackurl\_o =<http://demo.billing-easy.net/confirm.php?id=57>
- (3) Aller à la page récapitulative de l'achat : c'est une bonne pratique de diriger le client vers une page où il peut voir le récapitulatif de son achat

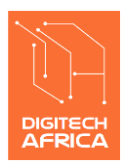

### DIGITECH AFRICA SARL Ancienne SOBRAGA (à côté de l'institut IRTEC)

Tel: +241 04 88 88 88 - Email: **[support@digitech-africa.com](mailto:support@digitech-africa.com)** 

en mode lecture seulement. **C'est sur cette page que doit se trouver le bouton « PAYER. »**

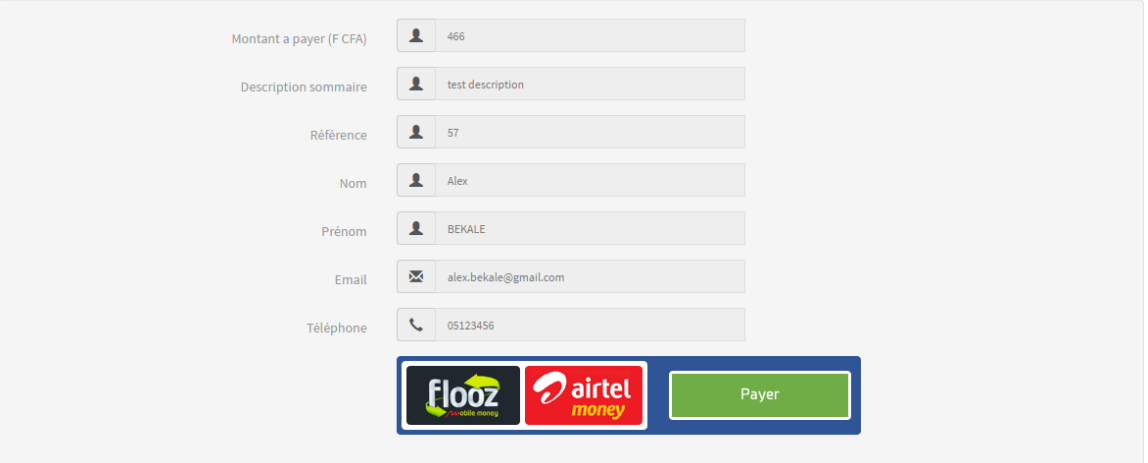

Normalement, le client ne pas pouvoir modifier les informations sur cette page. Vous pouvez par contre ajouter un lien pour retourner à la page précédente.

Si le client est ok pour continuer l'achat, il clique sur le bouton « PAYER » qui exécute le script PHP qui vous a été livré avec le package Web.

**Si tous les paramètres requis par E-Billing sont enregistrés dans la session http, le client sera automatiquement redirigé vers le site « E-Billing »**

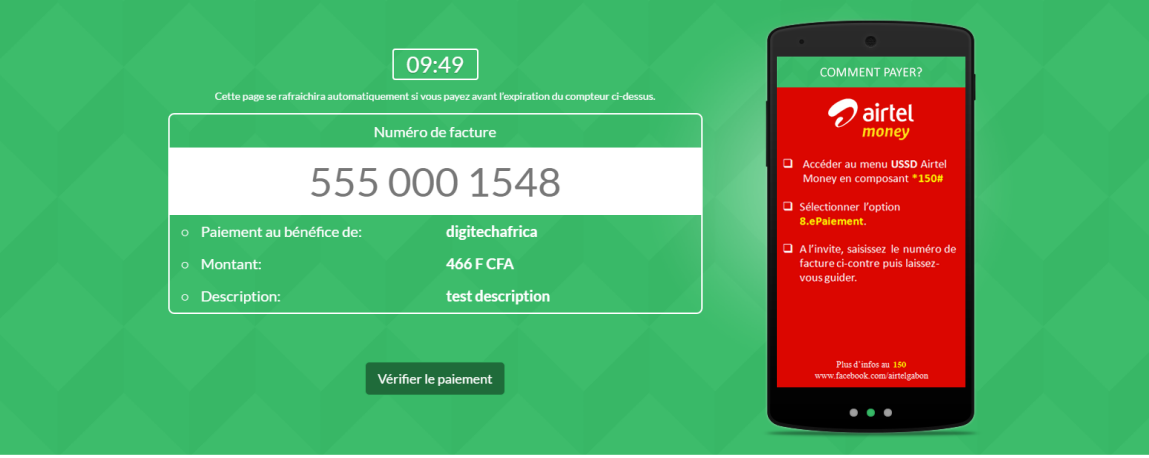

Pour payer, le client utilise son téléphone et l'application « mobile money » de ton opérateur en suivant les instructions qui s'affichent à droite de l'écran, ici « Airtel Money ».

**Vous en tant que marchand, vous n'avez rien à faire dans cette procédure, c'est entre le client, l'opérateur et E-Billing**.

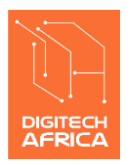

Ancienne SOBRAGA (à côté de l'institut IRTEC) Tel : +241 04 88 88 88 – Email : [support@digitech-africa.com](mailto:support@digitech-africa.com)

En environnement LAB, vous utilisez le simulateur pour payer : <https://sandbox.billing-easy.net/simu>

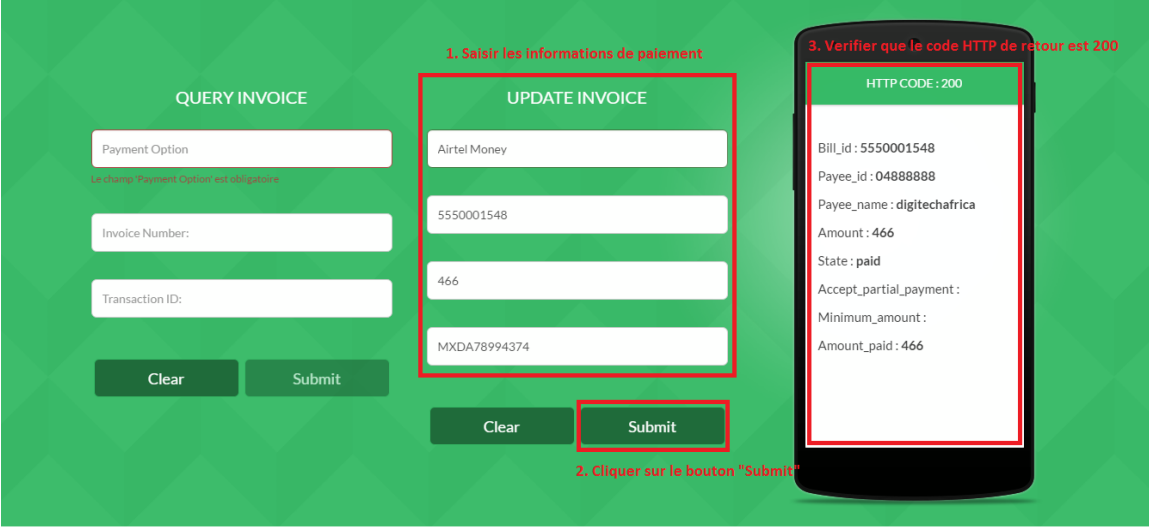

Merci de veiller a bien saisir le numéro de facture E-Billing sans espace et le montant de la transaction doit être exactement le même que sur la page précédente.

Si le paiement est effectif, la page précédente se rafraichit au bout de 30 seconds au maximum.

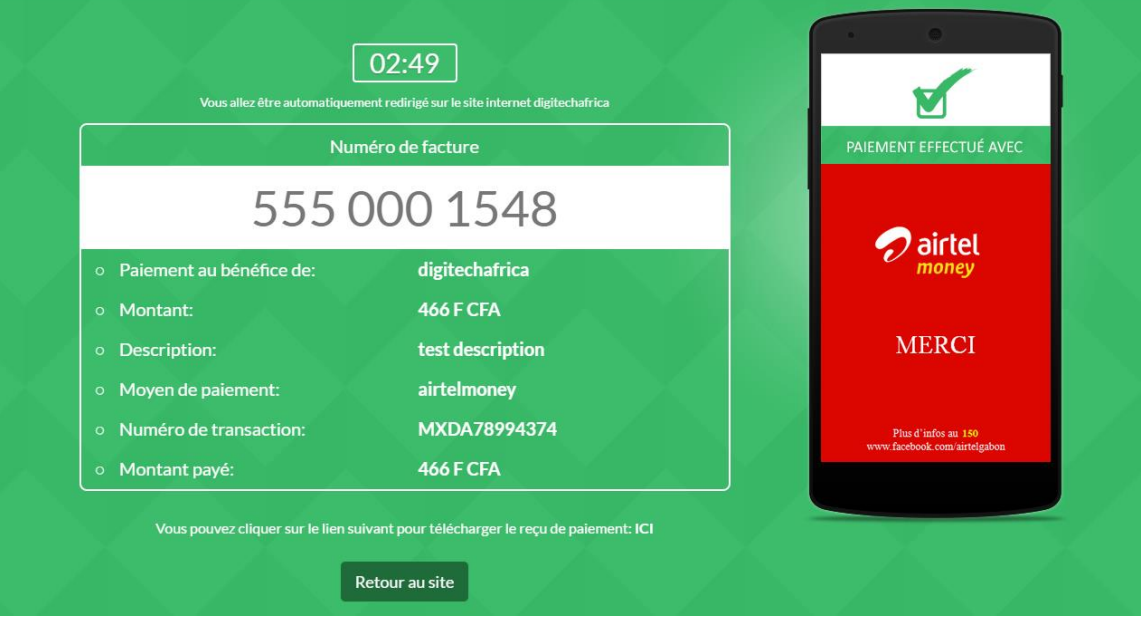

21

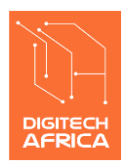

Ancienne SOBRAGA (à côté de l'institut IRTEC) Tel : +241 04 88 88 88 – Email : [support@digitech-africa.com](mailto:support@digitech-africa.com)

**De nouveau, vous en tant que marchand, vous n'avez absolument pas la main dans le processus de paiement. Vous attendez patiemment que E-Billing vous notifie que le paiement a été effectué avec succès. Vous ne recevrez la notification d'E-Billing que dans le seul cas où le paiement a été effectué avec succès**.

Dans l'étape suivante, nous allons voir comment recevoir et traiter la notification d'E-Billing lorsque le paiement est effectué.

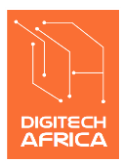

### DIGITECH AFRICA SARL Ancienne SOBRAGA (à côté de l'institut IRTEC)

Tel :  $+241$  04 88 88 88 – Email :  $\frac{\text{support@digitech-firica.com}}{1}$ 

#### **8.2 Etape 2 : créer l'action pour être notifié du paiement**

Dans cette phase, les rôles entre votre site marchand et E-Billing vont être inversés : votre site marchand devient le serveur et E-Billing le client. Voici un exemple concret de mise en œuvre avec notre site marchand démo : [https://demo.billing-easy.net.](https://demo.billing-easy.net/)

(1) Créer l'action que doit appeler E-Billing pour notifier le paiement :

Nous sommes dans un environnement PHP de base (PHP Core), on crée donc un fichier **notifyPayment.php** dont voici le code (pour notre démo) :

```
<?php
include('config.php');
notifyPayment($connect,$_POST);
function notifyPayment($connect, $arr)
{
$paymentSystem = $arr['paymentsystem'];
$transactionId = $arr['transactionid'];
$billingId = $arr['billingid'];
$amount = $arr['amount'];
$id = $arr['reference'];
$query = mysqli_query($connect, "UPDATE form SET 
payment_system='$paymentSystem',transection_id='$transactionId',billing_id='$billingId',
amount_paid='$amount' WHERE id='$id'");
if($query)
{
http_response_code(200);
echo http_response_code();
}
else{
     http_response_code(400);
echo http_response_code();
}
}
?>
```
23

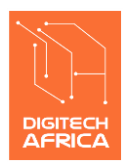

Ancienne SOBRAGA (à côté de l'institut IRTEC) Tel : +241 04 88 88 88 – Email : [support@digitech-africa.com](mailto:support@digitech-africa.com)

L'implémentation de l'action est relativement simple :

- o On récupère les paramètres suivants dans l'objet \_POST
	- a. 'paymentsystem' => l'opérateur utilisé pour payer (airtelmoney) ;
	- b. 'transactionid' => transaction ID généré par l'opérateur (MXDA78994374) ;
	- c. 'billingid' => le numéro de facture dans E-Billing (5550001548) ;
	- d. 'amount' => le montant effectivement payé  $(466)$  ;
	- e. 'reference' => la reference de l'achat chez le marchand (57) ;
- o On met à jour la table « PAIEMENT »

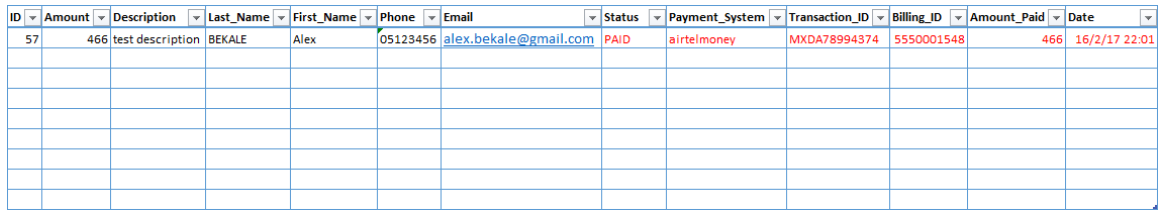

o On retourne le code http **200** à l'appelant si la mise à jour s'est faite avec succès ;

En rouge, les colonnes mises à jour par le script PHP dans le fichier **notifyPayment.php**.

(2) Définir l'URL pour appeler ce script PHP :

Dans notre exemple, on fait simple (**pas recommandé en production**), on place le script **notifyPayment.php** dans le dossier public de notre site et l'URL est :

[https://demo.billing-easy.net/notifyPayment.php.](https://demo.billing-easy.net/notifyPayment.php)

**Dans la vie réelle, vous ne devez pas placer le script PHP dans la zone public. Et vous devez créer une URL qui ne laisse pas transparaitre le nom de votre fichier script et sa localisation, par exemple :**

**<https://demo.billing-easy.net/payment>**

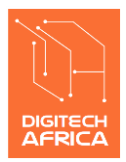

Ancienne SOBRAGA (à côté de l'institut IRTEC) Tel :  $+241$  04 88 88 88 – Email :  $\frac{\text{support@digitech-firica.com}}{1}$ 

#### (3) Enregistrer l'URL sur votre profil sur l'interface Web E-Billing (LAB ou PROD) :

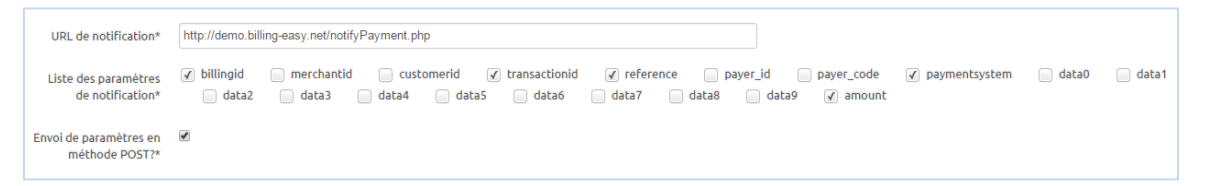

Vous devez enregistrer l'URL de votre action de notification dans le champ « URL de notification »

Vous devez sélectionner les paramètres que vous voulez qu'E-Billing vous transmettre lorsqu'il va appeler votre URL.

Vous devez laisser l'option d'envoi de paramètres avec la méthode « POST » par défaut.

**Une fois cette configuration faite, E-Billing va notifier votre site marchand automatiquement lorsque le paiement est effectué.**

**Cette notification automatique d'E-Billing est totalement transparente pour le client. Même s'il ferme son navigateur, cela n'a aucune importance, l'échange se fait entre E-Billing et le site marchand.**

Dans l'étape qui suit, nous allons vous guider sur comment rediriger le client vers le site marchand à partir de la page suivante :

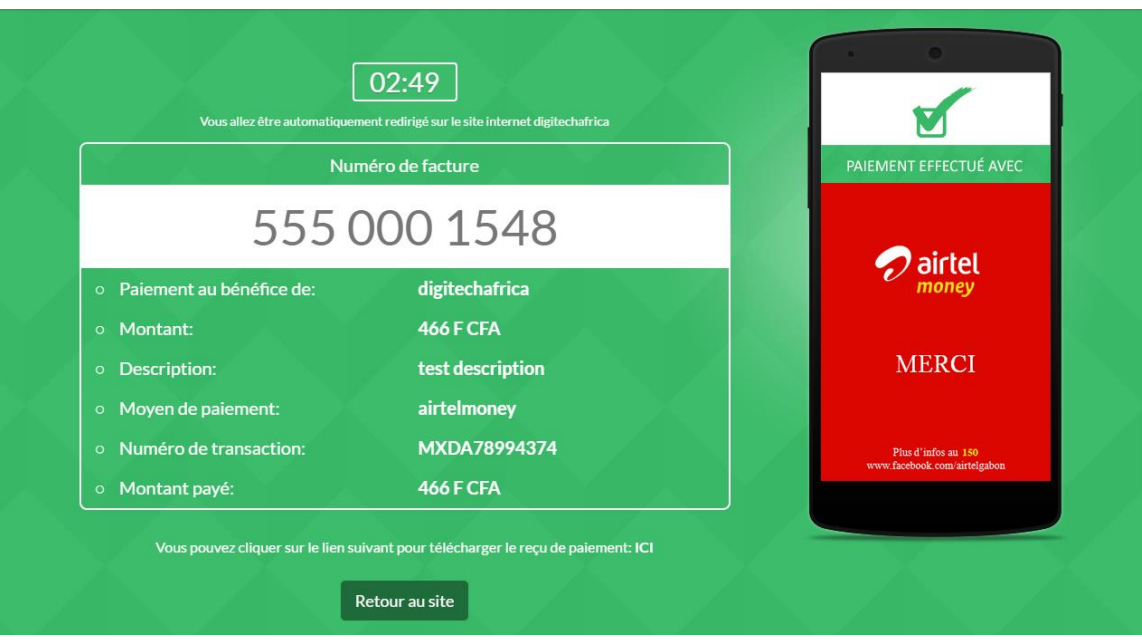

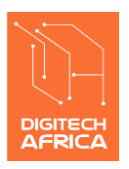

#### 8.3 **Etape 3 : rediriger le client vers le site marchand :**

L'objectif principal de cette dernière étape est de ramener le client vers la page de validation de l'achat sur le site du marchand.

Par ordre chronologique, au moment où l'écran E-Billing précèdent se rafraichit au bout de 30 secondes maximum, la notification de paiement par E-Billing au site marchand a déjà eu lieu. La base de données du marchand a déjà été mise à jour avec l'information de paiement :

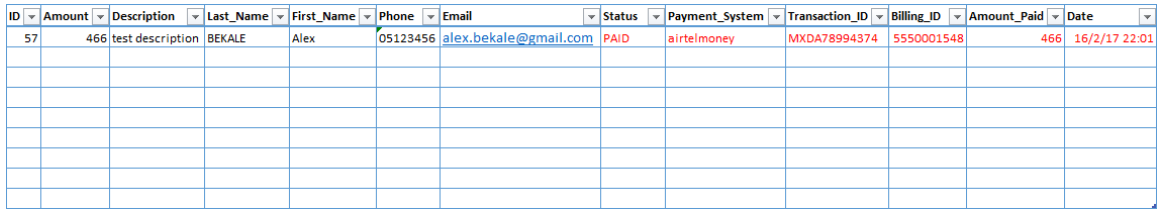

Le client va être redirigé vers le site du marchand de deux façons, soit en cliquant sur le bouton « Retour au site » soit à l'expiration du compteur en haut de la page.

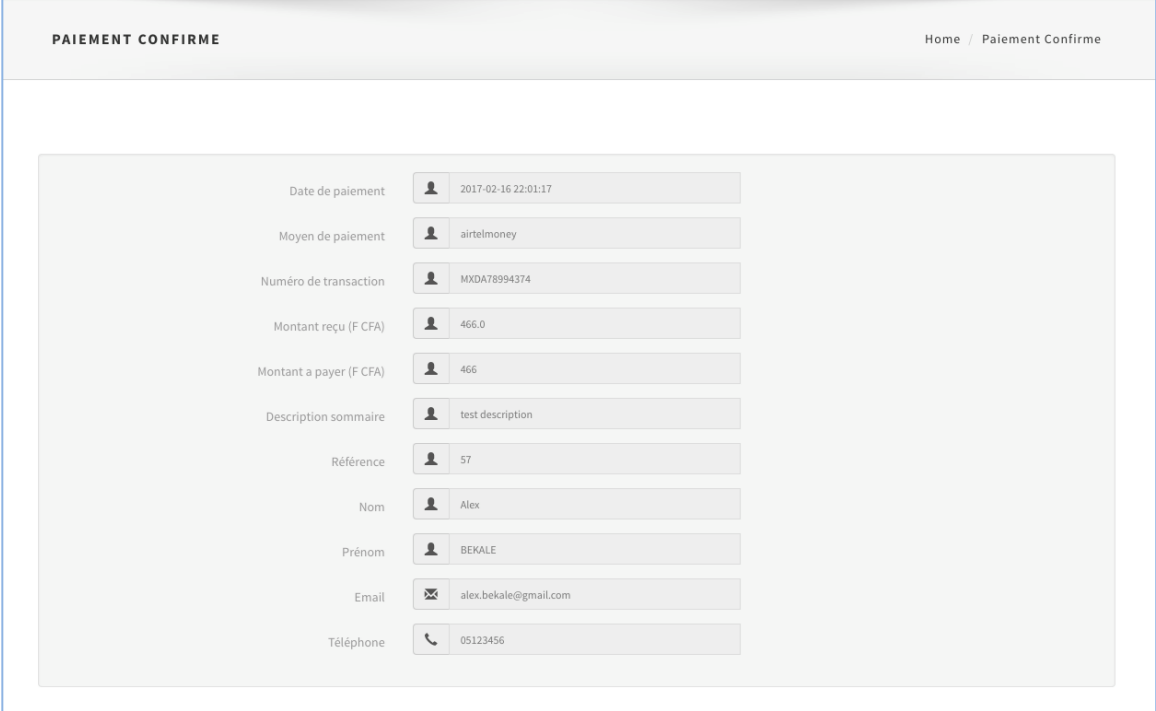

26

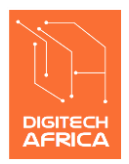

Ancienne SOBRAGA (à côté de l'institut IRTEC) Tel :  $+241$  04 88 88 88 – Email :  $\frac{\text{support@digitech-firica.com}}{1}$ 

Le principe ici est le même que pour la notification du paiement.

(1) On commence par définir la page de confirmation de paiement ou d'achat à afficher au client. **Dans notre exemple, on affiche les informations de la page précédente. Le contenu de cette page est défini dans le fichier « confirm.php »**

**Dans la vraie vie, le contenu va dépendre de la nature des biens ou services achetés. Par exemple :**

- a) Pour un site e-commerce : la page confirmerait au client que sa commande a été validée avec éventuellement les informations sur la livraison ;
- b) Pour un site de paiement de factures : la page confirmerait au client que sa facture a été payée avec éventuellement le lien pour imprimer le reçu ;
- c) Pour un site de vente de billet de voyage : la page confirmerait au client que l'achat de son billet a été validé avec éventuellement le lien pour imprimer le billet ;
- d) Etc.

Le fichier « **confirm.php** » commence par le script PHP ci-dessous :

#### <?php

include('config.php'); \$id=\$\_GET['id']; \$query = "Select \* from form where id='\$id' "; \$result = mysqli\_query(\$connect, \$query); \$fetchData = mysqli\_fetch\_row(\$result);

Sur cet extrait de code :

- o On récupère le paramètre « '**id**' » dans l'objet « \_GET » qui contient la valeur de la référence du paiement (colonne ID de la table PAIEMENT) ;
- o A partir de cette information, on remonte les données relatives au paiement de notre client. On peut ensuite afficher les informations ;

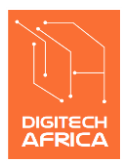

Ancienne SOBRAGA (à côté de l'institut IRTEC) Tel : +241 04 88 88 88 - Email : [support@digitech-africa.com](mailto:support@digitech-africa.com)

(2) Créer une URL pour la page de confirmation de paiement :

Comme l'URL de la notification de paiement, nous faisons simple : [https://demo.billing-easy.net/confirm.php?id=57.](https://demo.billing-easy.net/confirm.php?id=57)

Comme dans l'exemple de la notification de paiement, on aurait pu définir une URL qui ne laisse pas transparaitre le fichier réel où se trouve notre script PHP, par exemple : [https://demo.billing-easy.net/confirmation?id=57.](https://demo.billing-easy.net/confirmation?id=57)

Cette URL ainsi construite doit être passée dans la variable « **eb\_callbackurl\_o** » comme indiqué en page 19.